# hp photosmart 7150

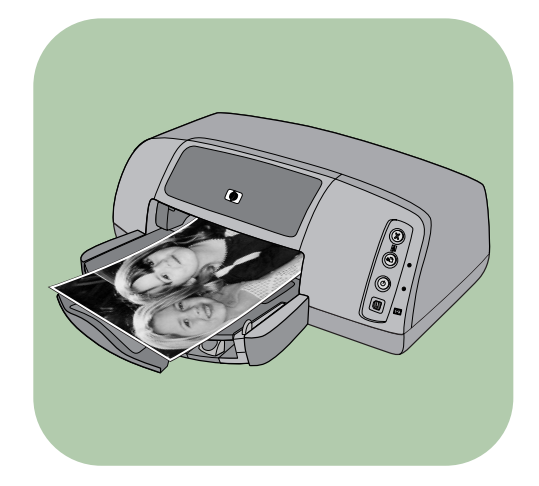

# guida rapida

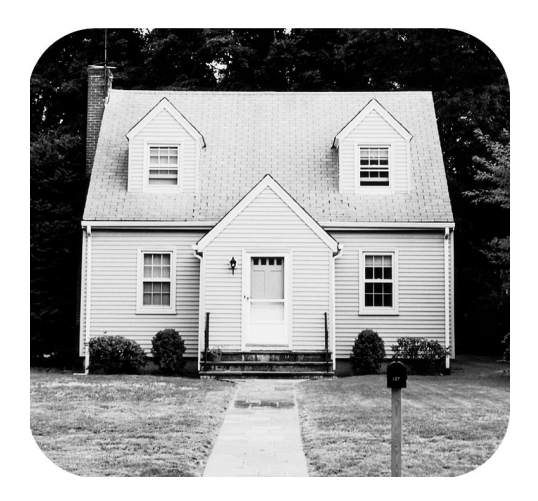

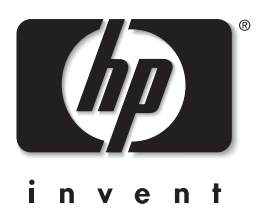

### Pannello di controllo

La tabella che segue riporta i pulsanti che compaiono sul pannello di controllo della stampante.

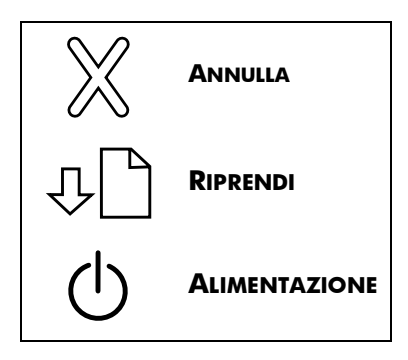

# sommario

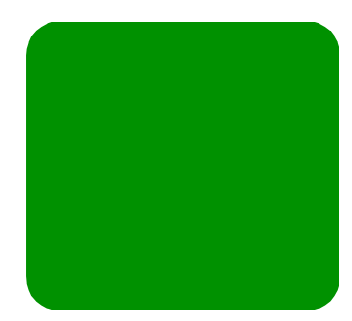

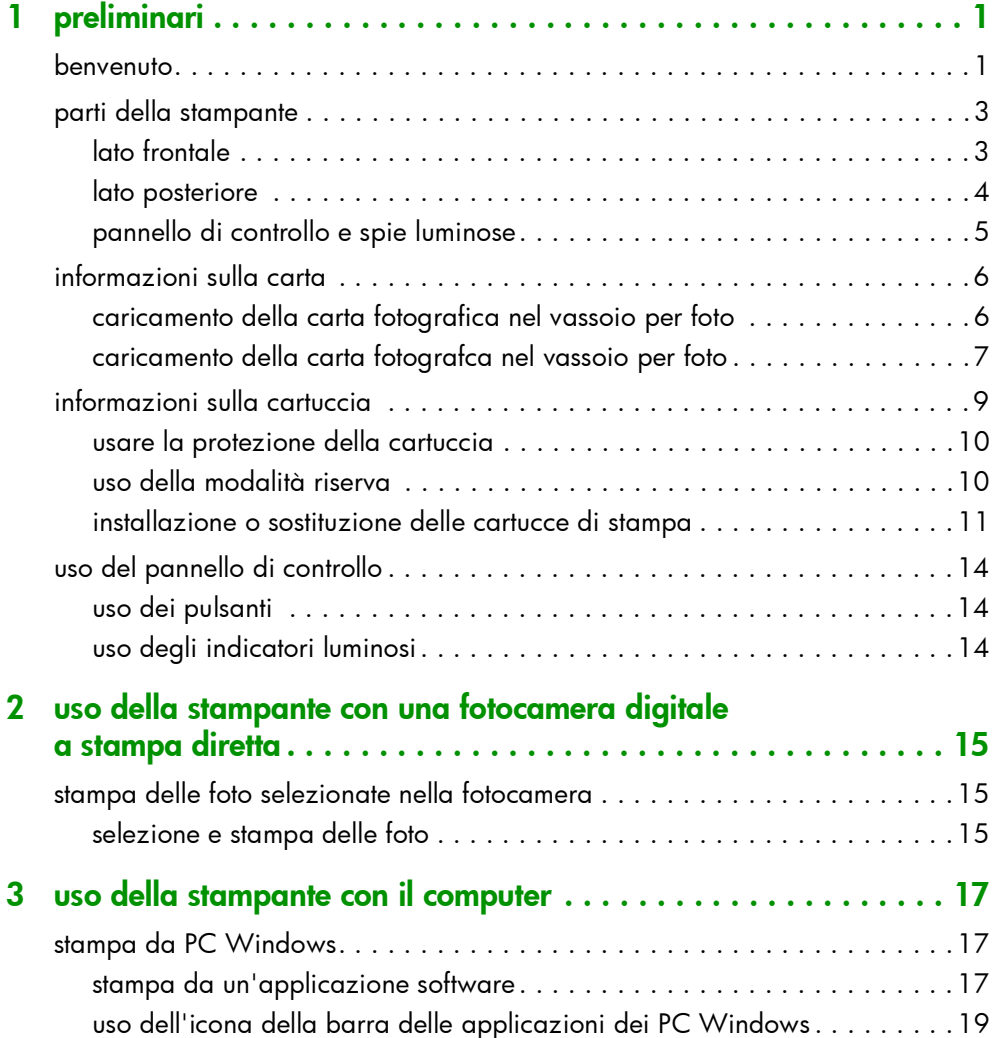

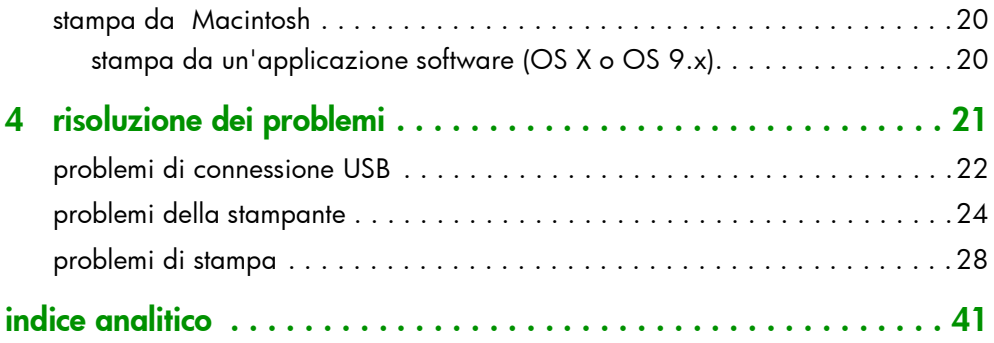

# <span id="page-4-0"></span>preliminari

# <span id="page-4-1"></span>benvenuto

<span id="page-4-6"></span>Complimenti per aver acquistato una stampante HP Photosmart! La documentazione, fornita con la stampante, descrive le operazioni preliminari, insegna a sfruttare al meglio la nuova stampante ed è così composta:

<span id="page-4-3"></span>1

1

- Guida di preparazione La *Guida di preparazione HP Photosmart* è il poster che accompagna la stampante e contiene istruzioni rapide e semplici per l'impostazione della stampante e l'installazione del suo driver di stampa.
- Guida rapida —La *Guida rapida HP Photosmart* (questo opuscolo) aiuta a familiarizzare con la nuova stampante e con le sue funzioni base e contiene le informazioni sulla risoluzione dei problemi hardware.
- <span id="page-4-4"></span>Installazione del software e assistenza  $-$  L'opuscolo *HP Photosmart Installazione del software e assistenza*, oltre a spiegare come installare e impostare il software fornito con la stampante, contiene informazioni sulla risoluzione dei problemi software e le istruzioni per richiedere assistenza nel sito Web www.hp.com e per contattare i servizi di supporto e assistenza HP.
- <span id="page-4-5"></span><span id="page-4-2"></span>Guida della stampante HP Photosmart — La Guida della stampante HP Photosmart è una guida in linea che descrive l'utilizzo delle funzioni più avanzate della stampante e contiene informazioni sulla sua manutenzione e un paragrafo dedicato alla risoluzione dei problemi più complessi e ai messaggi di errore.

Solo dopo avere installato il software HP Photosmart, si potrà accedere alla Guida della stampante HP Photosmart.

per visualizzare la guida della stampante hp photosmart

- <span id="page-5-1"></span>• PC Windows: Nel menu Start, selezionare Programmi, Hewlett-Packard, Stampante Hewlett-Packard Photosmart 130, 230, 7150, 7345, 7350, 7550 e Director di Foto e imaging HP. Da Director di Foto e imaging HP, fare clic su Guida.
- Macintosh: Inserire il CD HP Photosmart. Nella cartella Documenti, selezionare la lingua e fare clic sul file photosmart 7150.html.

### per stampare la guida della stampante hp photosmart

- <span id="page-5-0"></span>• PC Windows: Fare clic su Stampa sulla barra di navigazione in alto nella finestra Guida della stampante HP Photosmart.
- Macintosh: Dal menu File, selezionare Stampa oppure fare clic su Stampa sulla barra di navigazione superiore del browser.

# <span id="page-6-0"></span>parti della stampante

### <span id="page-6-1"></span>lato frontale

### <span id="page-6-10"></span><span id="page-6-4"></span>Coperchio superiore

Da aprire per sostituire le cartucce di stampa

### Vassoio per foto

Per la carta fotografica in formato 10 x 15 cm

### <span id="page-6-2"></span>Apertura per buste Qui vanno inserite le buste da stampare una per una

Pannello di controllo Vedere [pannello di](#page-8-0)  [controllo e spie](#page-8-0)  luminose [a pagina 5](#page-8-0)

### <span id="page-6-3"></span>Coperchio del vassoio per foto Da aprire per

accedere al vassoio per le foto

### <span id="page-6-8"></span>Porta della fotocamera

Da usare per collegare alla stampante una fotocamera digitale Guida-carta in **HP** direct-printing

### <span id="page-6-7"></span>Guida-carta in lunghezza

<span id="page-6-5"></span>Per posizionare il bordo lungo del foglio nel vassoio della carta

### <span id="page-6-11"></span>Vassoio di uscita

E' il vassoio estraibile che raccoglie gli stampati o le foto

# <span id="page-6-6"></span>larghezza

Per posizionare il bordo lungo del foglio nel vassoio della carta

<span id="page-6-9"></span>Prolunga del vassoio di uscita Da estrarre delicatamente per evitare che la carta cada per terra durante la stampa di più fogli

<span id="page-6-12"></span>Vassoio di alimentazione E' il vassoio di alimentazione della carta o delle buste

Cursore del vassoio per foto Da spostare per bloccare o sbloccare il vassoio per foto

O  $\frac{1}{6}$ 

### <span id="page-7-3"></span><span id="page-7-0"></span>lato posteriore

<span id="page-7-2"></span><span id="page-7-1"></span>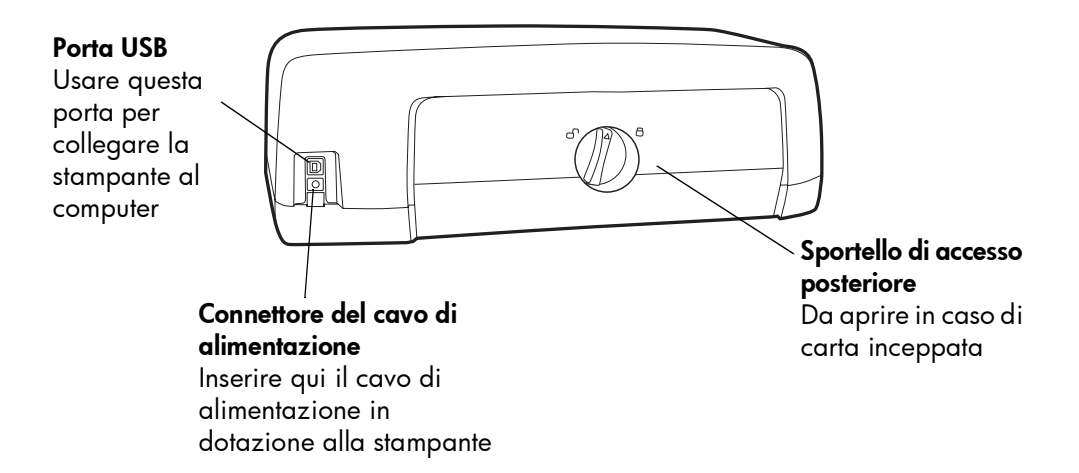

### <span id="page-8-3"></span><span id="page-8-0"></span>pannello di controllo e spie luminose

### <span id="page-8-2"></span>**ANNULLA**

Per cancellare la stampa in corso

### <span id="page-8-5"></span>**RIPRENDI**

Per riprendere la stampa dopo aver caricato più carta  $\delta$ dopo aver eliminato un inceppamento

### <span id="page-8-1"></span>**ALIMENTAZIONE**

Accende e spegne la stampante

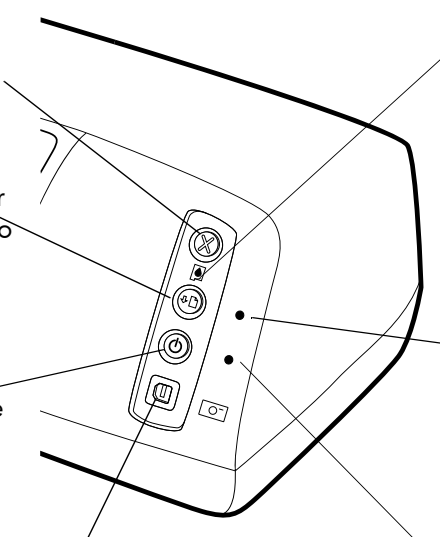

### <span id="page-8-4"></span>Porta della fotocamera

Da usare per collegare alla stampante una fotocamera digitale HP direct-printing.

### <span id="page-8-6"></span>Spia di stato della cartuccia Accesa

Una o entrambe le cartucce sono in via di esaurimento **Intermittente** 

Una o entrambe le cartucce non sono correttamente installate o non funzionano in modo appropriato

### <span id="page-8-7"></span>Spia Riprendi Accesa

La stampante ha esaurito la carta **Intermittente** 

La stampante richiede assistenza

### <span id="page-8-8"></span>Spia Stampante

Accesa (verde) La stampante è alimentata Spenta La stampante non è alimentata Intermittente (verde) La stampante è occupata Intermittente (giallo) La stampante richiede assistenza

# <span id="page-9-2"></span><span id="page-9-0"></span>informazioni sulla carta

Il vassoio della carta permette di stampare su carta di formato e tipo diversi, dalle schede di indice e dalla carta fotografica, alle buste e ai lucidi. Per i migliori risultati, si raccomanda di usare la carta appositamente studiata per le stampanti a getto di inchiostro HP.

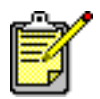

Se si utilizza carta per stampa a getto d'inchiostro HP, ricordarsi di impostare il tipo di carta nella finestra di dialogo Proprietà della stampante (PC Windows) o Stampa (Macintosh).

- Usare il vassoio della carta per tutti i tipi e i formati di carta supportati
- Usare il vassoio per foto per la carta fotografica  $4 \times 6$  pollici (10  $\times$  15 cm)
- Usare l'apertura per buste sul cassetto di uscita per stampare una sola busta

1 Sollevare il vassoio d'uscita.

Per maggiori informazioni sui tipi e formati di carta supportati, consultare la Guida della stampante HP Photosmart.

- <span id="page-9-1"></span>caricamento della carta fotografica nel vassoio per foto
- Guida-carta in Vassoió per foto di Unitalia Vassoió per foto di lunghezza di unitalismente variabilità variante variante vari<br>Vassoió per foto di lunghezza di unitalismente variante variante variante variante variante variante variante Guida-carta in larghezza Vassoio di uscita Cursore del vassoio per foto
- 2 Estrarre il guida-carta in lunghezza dal vassoio e spostare il guida-carta in larghezza tutto a sinistra.
- 3 Mettere una risma di carta nel vassoio.
	- Caricare la carta con il lato da stampare rivolto verso il basso. La stampante prende la carta, la gira e stampa in modo che, nel vassoio di uscita, il lato stampato sia rivolto verso l'alto.
	- Caricare la carta sempre con l'orientamento verticale, con il lato corto verso l'esterno.
	- Fare attenzione a non usare troppa carta o viceversa troppo poca. Nel secondo caso potrebbe essere troppo difficile "afferrare" un foglio quando ne sono rimasti uno o due. Controllare che la risma di carta contenga molti fogli, ma non sia comunque più alta del bordo superiore del guida-carta in lunghezza. Per maggiori informazioni, consultare il capitolo specifiche della Guida della stampante HP Photosmart.
	- Ad ogni stampa, il tipo e il formato della carta deve essere uno solo. Non usare mai nel vassoio di alimentazione più di un tipo e un formato di carta.
- 4 Spostare il cursore del vassoio per foto verso di sè fino a quando si ferma. Il vassoio per foto viene in questo modo sbloccato.
- 5 Regolare entrambi i guida-carta, in modo che restino a contatto con i fogli senza piegarli. Solo così la carta può entrare senza piegarsi nella stampante.
- 6 Abbassare il vassoio d'uscita.

Se si usa il vassoio per foto, la carta nel vassoio di alimentazione può rimanere.

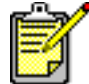

Se si esaurisce la carta fotografica nel vassoio per foto, la stampante continua a stampare usando quella nel vassoio della carta.

- 1 Spostare il cursore del vassoio per foto verso di sè fino a quando non si ferma. Il vassoio delle foto viene in questo modo sbloccato.
- 2 Sollevare il coperchio del vassoio per foto.

<span id="page-10-0"></span>caricamento della carta fotografca nel vassoio per foto

- 3 Caricare la carta nel vassoio per foto con il lato da stampare rivolto verso il basso. Se si usa carta con linguetta, inserire la carta in modo che la linguetta entri per ultima. La stampante prende la carta, la gira e stampa in modo che il lato stampato sia rivolto verso l'alto nel vassoio di uscita.
	- Nel vassoio per foto possono essere caricati fino a 20 fogli di carta.

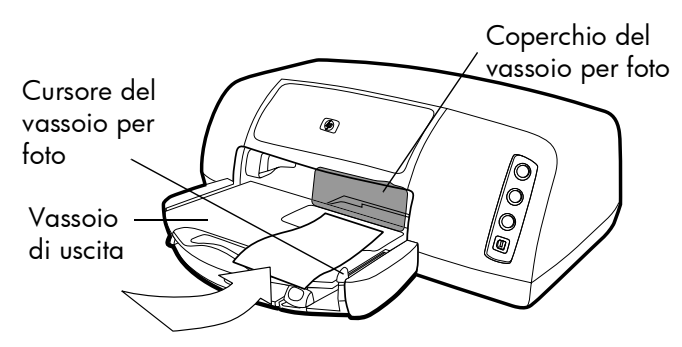

- 4 Abbassare il coperchio del vassoio per foto.
- 5 Spostare il cursore del vassoio per foto verso l'interno della stampante, finché non si ferma contro il bordo della carta. In questo modo il vassoio per foto rimane bloccato.

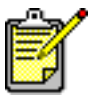

Dopo aver usato il vassoio per foto, spostarne il cursore verso l'esterno fino a quando si ferma. In questo modo il vassoio per foto si sblocca e la stampante usa il vassoio della carta.

La Guida della stampante HP offre ulteriori informazioni su:

- inserimento di una busta
- caricamento di più buste
- inserimento delle schede di indice e di altri supporti di piccole dimensioni
- caricamento di lucidi

# <span id="page-12-0"></span>informazioni sulla cartuccia

<span id="page-12-1"></span>Per la stampante sono disponibili tre tipi di cartucce di stampa.

Per stampare foto alla perfezione, è importante utilizzare le due cartucce fornite con la stampante:

- HP #57 (C6657A) Cartuccia di stampa a colori
- **HP #58 (C6658A)** Cartuccia di stampa fotografica

Per stampare i normali documenti in modo economico, acquistare una cartuccia del nero da usare al posto della cartuccia di stampa fotografica:

• HP #56 (C6656A) — Cartuccia del nero

L'alloggiamento della cartuccia all'interno della stampante ha due vani per contenere le cartucce di stampa. La cartuccia deve essere scelta in base a ciò che si intende stampare.

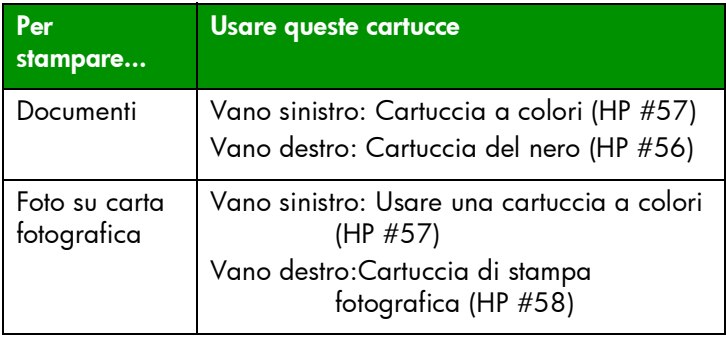

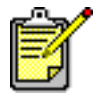

Durante la stampa di foto è possibile lasciare la cartuccia del nero nel vano destro. Per ottenere foto di qualità migliore, installare la cartuccia di stampa fotografica.

### <span id="page-13-3"></span><span id="page-13-0"></span>uso della protezione della cartuccia

La protezione della cartuccia serve per non far seccare la cartuccia quando non è in uso. Quando una cartuccia viene rimossa dalla stampante, conservarla con la protezione in dotazione alla stampante.

- Per inserire la cartuccia nella protezione, infilarla inclinandola leggermente, quindi farla scattare per bloccarla nella posizione corretta.
- Per togliere la cartuccia dalla protezione, spingere verso il basso e all'indietro il coperchio della cartuccia per sganciarla, quindi farla scorrere verso l'esterno della protezione.

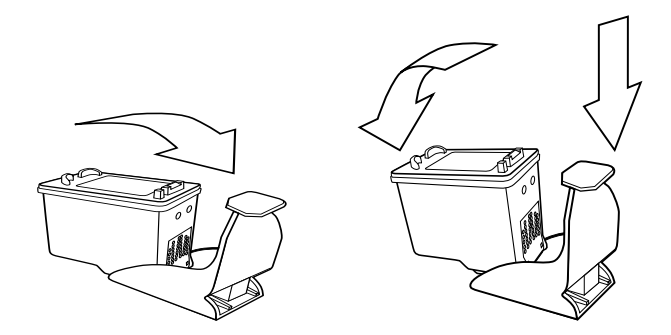

### <span id="page-13-4"></span><span id="page-13-2"></span><span id="page-13-1"></span>uso della modalità riserva

La modalità riserva permette di continuare a stampare anche quando una delle cartucce è rotta, esaurita o incompatibile con la stampante. Se sul computer o sull'LCD della fotocamera viene visualizzato un messaggio di errore della cartuccia, o se la spia di stato della cartuccia è accesa o lampeggiante, per entrare in modalità Riserva estrarre la cartuccia e chiudere il coperchio superiore. Comparirà un messaggio per ricordare che è attiva la modalità Riserva.

Stampare in modalità Riserva rallenta la stampante e modifica la qualità della stampa.

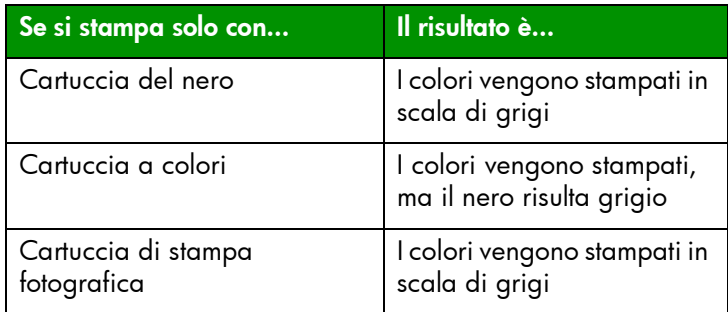

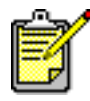

La modalità Riserva permette di continuare a stampare, ma la qualità di stampa è inferiore. Per ottenere la migliore qualità di stampa, sostituire al più presto la cartuccia mancante.

### <span id="page-14-0"></span>installazione o sostituzione delle cartucce di stampa

Per ottenere le migliori prestazioni, si raccomanda di utilizzare solo materiali di stampa HP originali, incluse le cartucce di stampa riempite nelle sedi di produzione HP.

Per utilizzare al meglio le cartucce, spegnere la stampante con il pulsante **ALIMENTAZIONE**. Non scollegare la stampante o spegnere la fonte di alimentazione (per esempio, una presa multipla) prima che la spia Stampa sia spenta. In questo modo le cartucce rimangono più protette all'interno della stampante.

Attenzione! Verificare che nella stampante ci siano le cartucce previste. Non cercare di riempire le cartucce. Il riempimento o la loro modifica non solo sono vietati, ma invalidano la garanzia HP della stampante.

- 1 Se la stampante è spenta, accenderla premendo il pulsante **ALIMENTAZIONE** sul suo pannello di controllo.
- 2 Aprire il coperchio superiore della stampante. L'alloggiamento della cartuccia si sposta al centro della stampante.
- 3 Sollevare il fermo dell'alloggiamento della cartuccia da installare o sostituire posizionando un dito sotto il numero del fermo e tirando verso l'esterno. Ciò serve per sbloccare il fermo della cartuccia.

4 Per sostituire una cartuccia esistente, estrarre la vecchia cartuccia e riciclarla o gettarla.

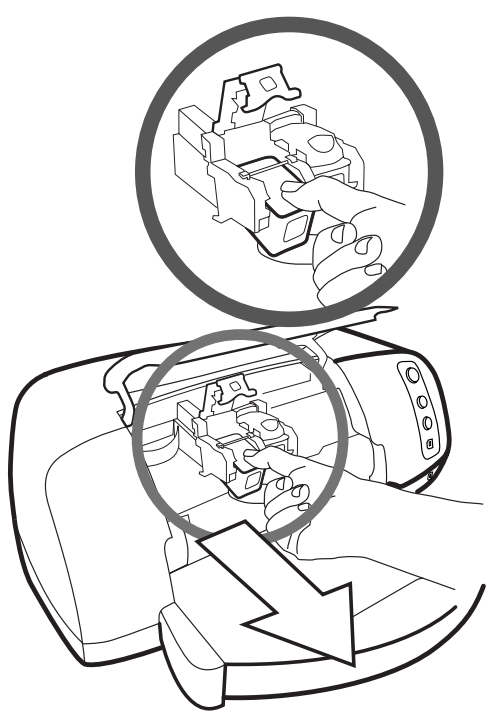

- 5 Estrarre la cartuccia nuova dalla confezione.
- 6 Afferrare la linguetta rosa e staccare il nastro di plastica. Verificare che sia stato tolto solo il nastro trasparente dagli ugelli, non i contatti di rame.

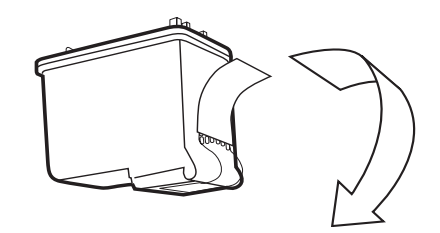

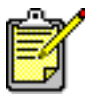

Non toccare gli ugelli dell'inchiostro né i contatti di rame perché la cartuccia potrebbe rovinarsi.

- 7 Inserire la cartuccia:
	- Tenere la cartuccia in modo che i contatti di rame siano i primi a entrare nella stampante. Allineare le nervature sul lato destro e sinistro della parte superiore della cartuccia con le scanalature all'interno dell'alloggiamento della cartuccia. Far scorrere con delicatezza la cartuccia nell'alloggiamento, quindi spingerla verso l'interno fino in fondo.
	- Abbassare il fermo dell'alloggiamento. Appoggiare un dito sul bordo superiore del fermo e il pollice sotto il numero del fermo e spingerlo verso il basso. Rilasciare il fermo per bloccare la cartuccia in sede.

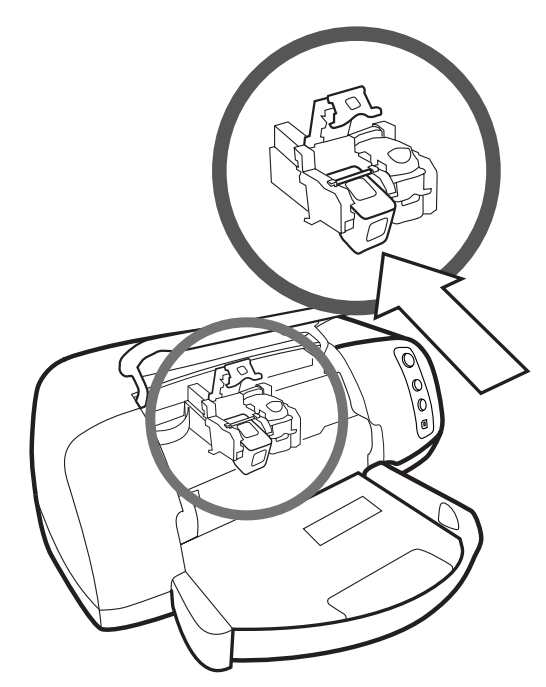

8 Chiudere il coperchio superiore.

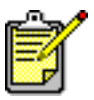

Viene stampata automaticamente una pagina di calibrazione. Controllare che nel vassoio della carta ci sia carta comune.

# <span id="page-17-0"></span>uso del pannello di controllo

<span id="page-17-1"></span>uso dei pulsanti Sul pannello di controllo della stampante si trovano tre pulsanti:

- <span id="page-17-4"></span><span id="page-17-3"></span>• **ANNULLA** — Per annullare il lavoro di stampa corrente.
- **RIPRENDI** Per riprendere la stampa dopo aver caricato più carta o dopo aver eliminato un inceppamento.
- **ALIMENTAZIONE** Per accendere e spegnere la stampante.

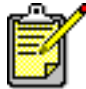

Per accendere e spegnere la stampante, usare sempre il pulsante **ALIMENTAZIONE**.

<span id="page-17-5"></span><span id="page-17-2"></span>uso degli indicatori luminosi

Sul pannello di controllo della stampante si trovano tre indicatori luminosi, o spie:

- Spia di stato della cartuccia Quando è accesa, una o entrambe le cartucce sono in via di esaurimento. Quando lampeggia, una o entrambe le cartucce non sono correttamente installate o non funzionano in modo appropriato.
- Spia Riprendi Quando è accesa, la carta è esaurita nella stampante. Quando lampeggia, la stampante richiede attenzione.
- Spia Stampante Quando è accesa, la stampante è accesa. Quando è verde e lampeggia, la stampante è occupata. Quando è gialla e lampeggia, la stampante richiede attenzione.

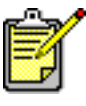

Quando la spia di stato della stampante e la spia Riprendi lampeggiano insieme, la carta è inceppata. Quando tutti e tre gli indicatori lampeggiano, l'alloggiamento è bloccato (per ulteriori informazioni, vedere [problemi di](#page-31-1)  stampa [a pagina 28\)](#page-31-1).

# uso della stampante con fotocamera digitale hp a stampa diretta

2 2

<span id="page-18-2"></span>La stampante HP Photosmart 7150 permette di stampare bellissime foto direttamente dalla fotocamera digitale senza usare il computer.

# <span id="page-18-0"></span>stampa delle foto selezionate

Con una fotocamera digitale HP direct-printing le foto selezionate nella fotocamera possono essere stampate direttamente.

### <span id="page-18-1"></span>selezione e stampa delle foto

- 1 Per selezionare le foto da stampare, utilizzare il menu Condividi della fotocamera. Per informazioni più dettagliate, consultare la documentazione della fotocamera.
- 2 Collegare la fotocamera all'apposita porta, sul lato anteriore della stampante, per mezzo dello speciale cavo USB in dotazione alla fotocamera.

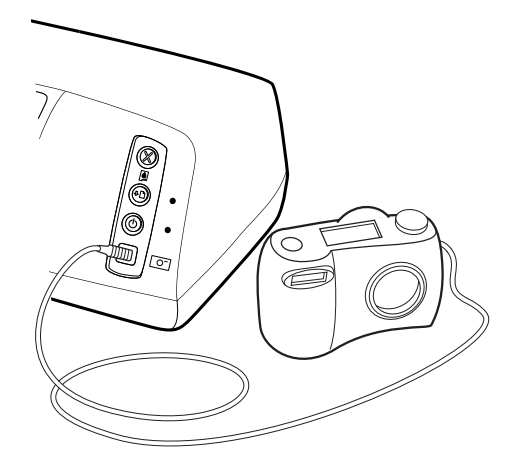

- 3 Quando la fotocamera è collegata alla stampante, compare il menu Imposta stampante della fotocamera. Usare questo menu per:
	- Modificare la selezione delle foto da stampare.
	- Selezionare il tipo di carta.
	- Selezionare il formato di carta
- 4 Una volta pronti per stampare, seguire le istruzioni sull'LCD della fotocamera.

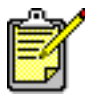

Per ulteriori dettagli sull'uso delle foto selezionate nella fotocamera, consultare la documentazione fornita con la fotocamera.

# <span id="page-20-0"></span>uso della stampante con il computer

**3** 3

La stampante HP Photosmart 7150 può essere utilizzata con qualsiasi applicazione per PC Windows o Macintosh che preveda la funzione di stampa e consente di stampare ogni genere di materiale, dalle pagine album ai biglietti di auguri alle newsletter.

<span id="page-20-3"></span>Chi sa già come usare la stampante con il computer, può cominciare a stampare normalmente. In caso contrario, o se vi sono domande, questo capitolo può aiutare ad ampliare le proprie conoscenze.

# <span id="page-20-1"></span>stampa da PC Windows

### <span id="page-20-4"></span><span id="page-20-2"></span>stampa da un'applicazione software

- 1 Nel menu File dell'applicazione, selezionare Stampa.
- 2 Nella finestra di dialogo Stampa, selezionare le pagine e il numero di copie da stampare.

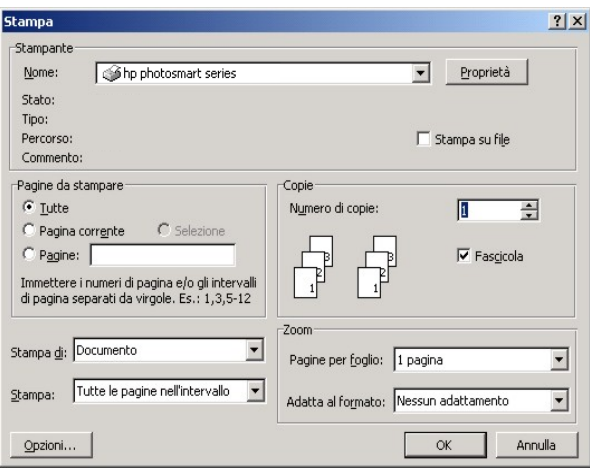

3 Per accedere alle impostazioni avanzate, fare clic su Proprietà. Impostare le proprietà della stampante (come la qualità di stampa e il tipo di carta) e fare clic su OK.

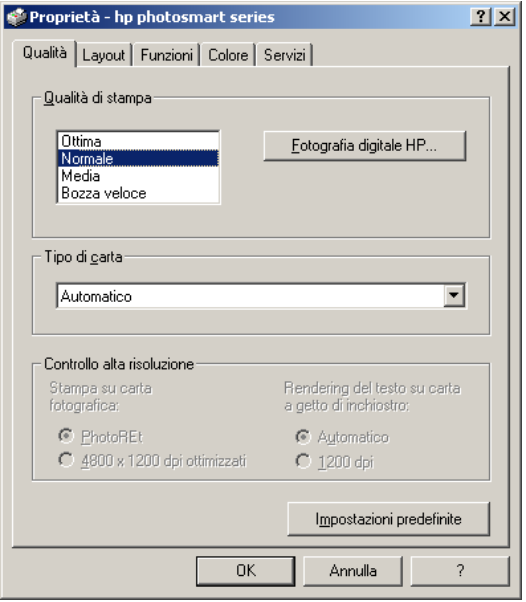

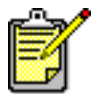

Per saperne di più sulle impostazioni disponibili, fare clic su ? nell'angolo in altro a destra della finestra di dialogo Proprietà della stampante, quindi fare clic sulla voce di cui si vogliono ottenere informazioni oppure fare clic su ?.

4 Fare clic su OK per avviare la stampa.

La Guida della stampante HP offre ulteriori informazioni su:

- cambiamento delle impostazioni di stampa predefinite
- uso delle impostazioni avanzate
- regolazione del colore e della luminosità della foto

### <span id="page-22-0"></span>uso dell'icona della barra delle applicazioni dei PC Windows

Dopo aver installato il software di stampa, nella barra delle applicazioni di Windows appare l'icona della stampante HP Photosmart. Questa icona consente di accedere a una serie di opzioni.

<span id="page-22-1"></span>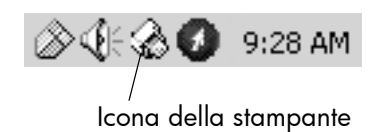

### <span id="page-22-2"></span>icona della stampante hp photosmart

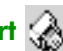

L'icona della stampante permette di accedere alla finestra di dialogo Proprietà della stampante, di selezionare la stampante predefinita o di accedere alla Casella degli strumenti.

- Facendo clic sull'icona della stampante compare la finestra di dialogo Proprietà della stampante.
- Facendo clic con il pulsante destro del mouse, compare il menu che segue, dove va fatta la propria scelta.

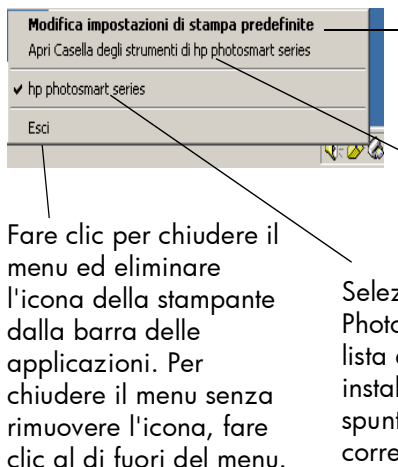

Fare clic per aprire la finestra di dialogo Proprietà della stampante. पाळ**′े** Fare clic per aprire la Casella degli strumenti HP Photosmart.

Selezionare la stampante HP Photosmart desiderata nella lista delle stampanti installate. Un segno di spunta indica la stampante correntemente selezionata.

La Guida della stampante HP offre ulteriori informazioni su:

- impostazione delle proprietà della stampante
- uso della Casella degli strumenti
- uso di Director di Foto e imaging HP

# <span id="page-23-2"></span><span id="page-23-0"></span>stampa da Macintosh

<span id="page-23-1"></span>stampa da un'applicazione software (OS X o OS 9.x)

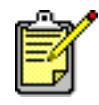

Le istruzioni che seguono si riferiscono a OS X. In OS 9.x, potrebbero esserci delle differenze. Prima di iniziare a stampare, controllare di aver selezionato la stampante Photosmart in Centro Stampa (OS X) o in Chooser (OS 9.x) . Per ulteriori informazioni, vedere l'opuscolo *Installazione del software e assistenza* fornito assieme alla stampante.

- 1 Nel menu File dell'applicazione software, selezionare Formato di stampa.
- 2 Nel menu a tendina Formato per, selezionare Photosmart 7150, poi selezionare gli attributi della pagina (formato della carta, orientamento e proporzioni) per il progetto. Alla fine della selezione, fare clic su **OK**.
- **3** Nel menu **File** dell'applicazione software, selezionare Stampa.
- 4 Selezionare le impostazioni di stampa adatte al progetto. Dal menu a tendina accedere agli altri pannelli.
- 5 Fare clic su Stampa (OS X) o OK (OS 9.x) per iniziare la stampa.

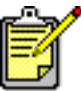

Per saperne di più sulle impostazioni disponibili, fare clic su ? sull'angolo in basso a sinistra della finestra di dialogo (solo OS X).

Laa Guida della stampante HP offre ulteriori informazioni su:

- cambiamento delle impostazioni di stampa predefinite
- uso delle impostazioni avanzate
- regolazione del colore e della luminosità della foto

# <span id="page-24-0"></span>risoluzione dei problemi

**47** 4

La stampante HP Photosmart è stata progettata per offrire la massima affidabilità e semplicità d'uso. Questo capitolo contiene consigli utili in risposta alle domande più frequenti. Prima di cominciare, controllare che:

- Tutti i collegamenti via cavo fra la stampante e il computer siano saldi.
- Si stia utilizzando la versione più recente del software. Per trovare gli aggiornamenti del software, visitare il sito [www.hp.com](http://www.hp.com/cposupport/software.html). Per ulteriori informazioni, vedere l'opuscolo *Installazione del software e assistenza* in dotazione alla stampante.

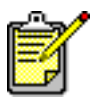

Salvo dove indicato, le informazioni contenute in questo capitolo si riferiscono sia a Windows che a Macintosh.

# <span id="page-25-1"></span><span id="page-25-0"></span>problemi di connessione USB

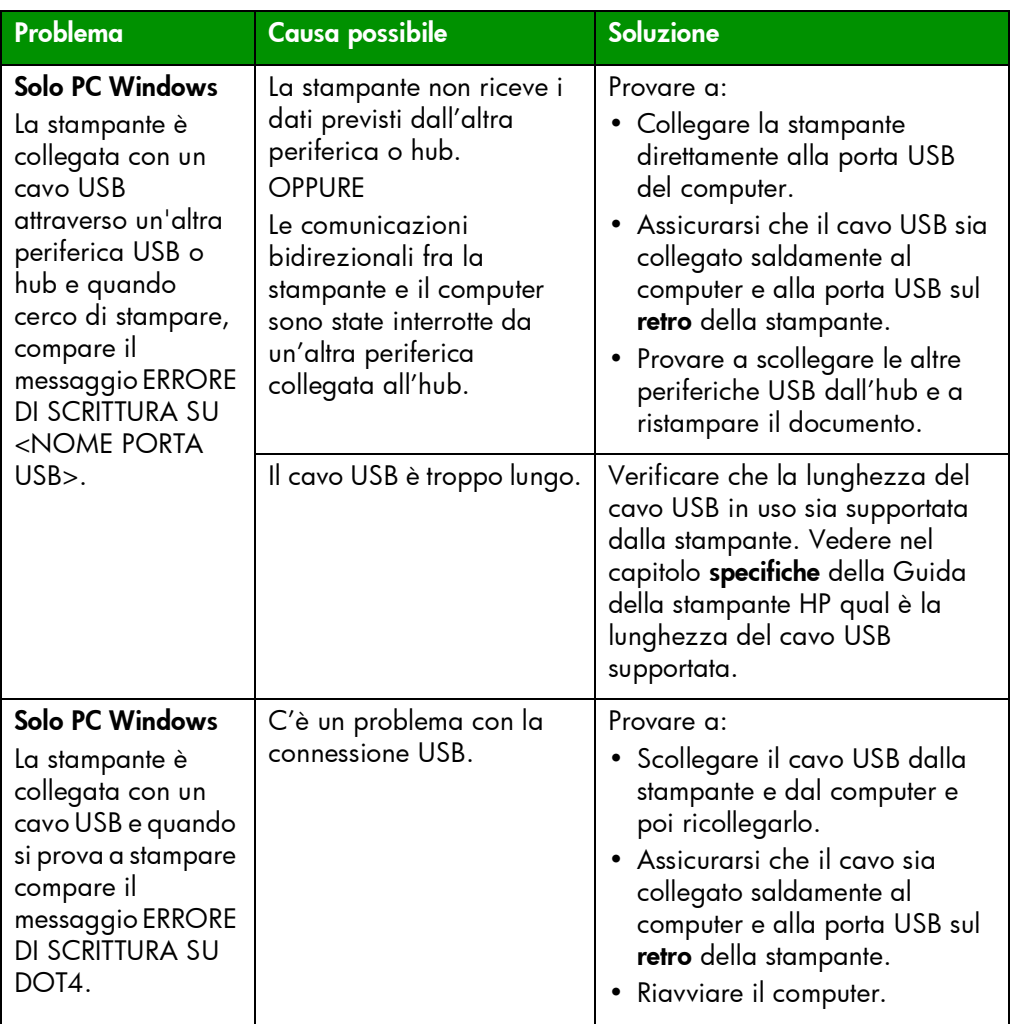

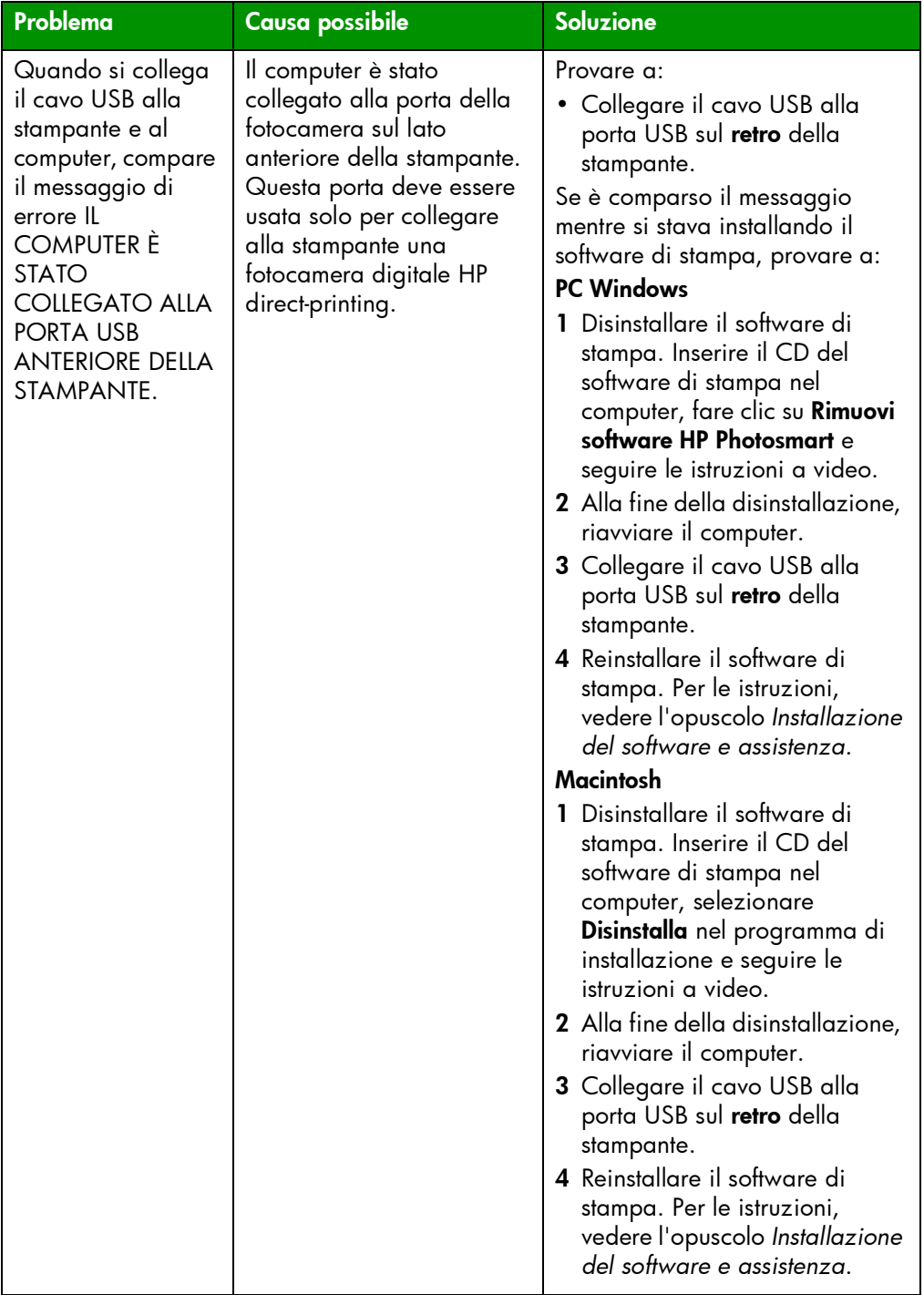

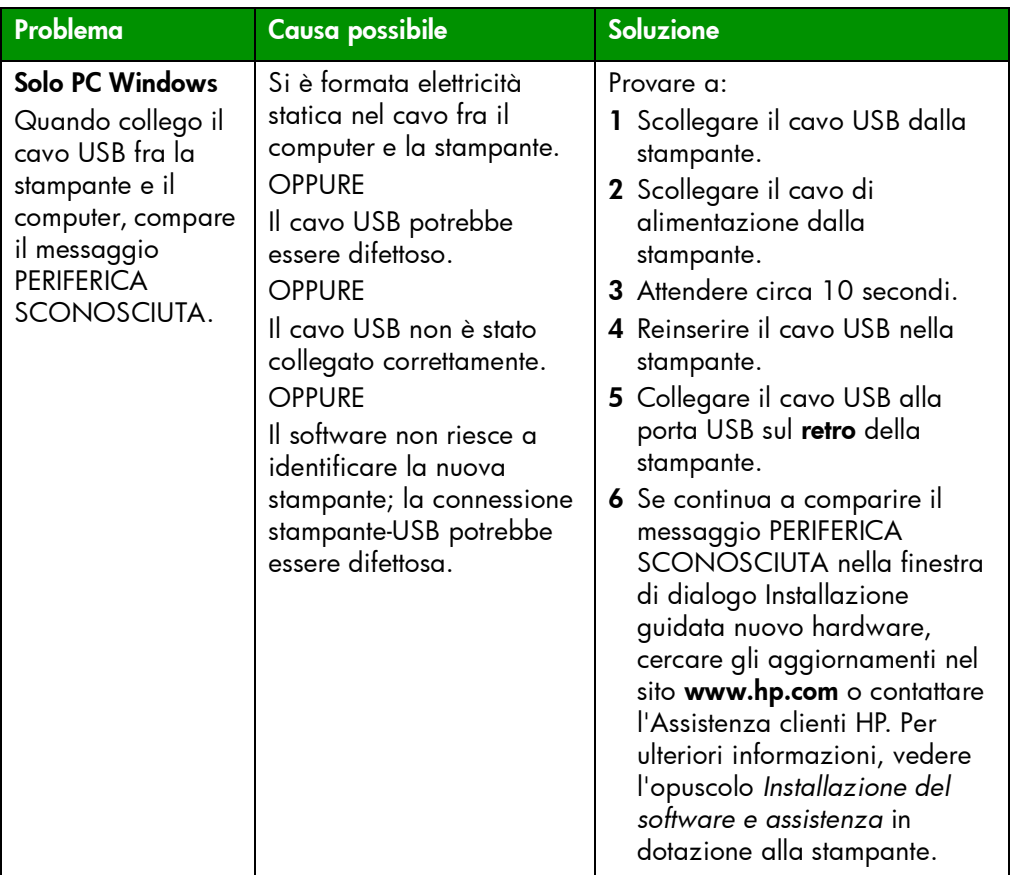

# <span id="page-27-1"></span><span id="page-27-0"></span>problemi della stampante

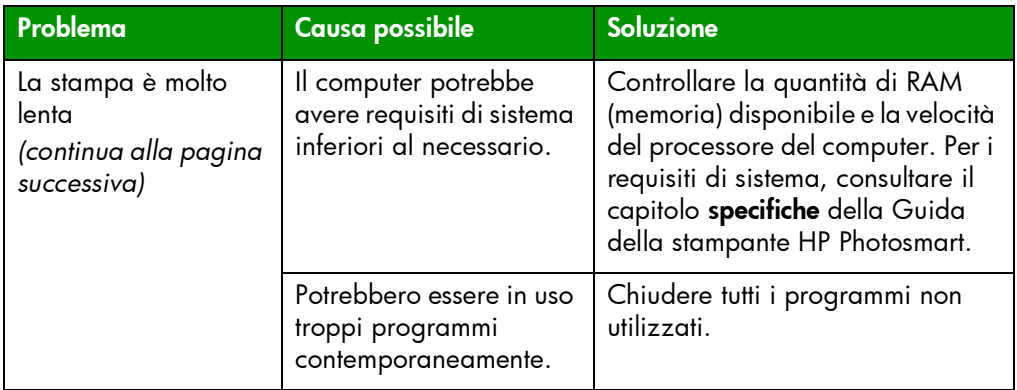

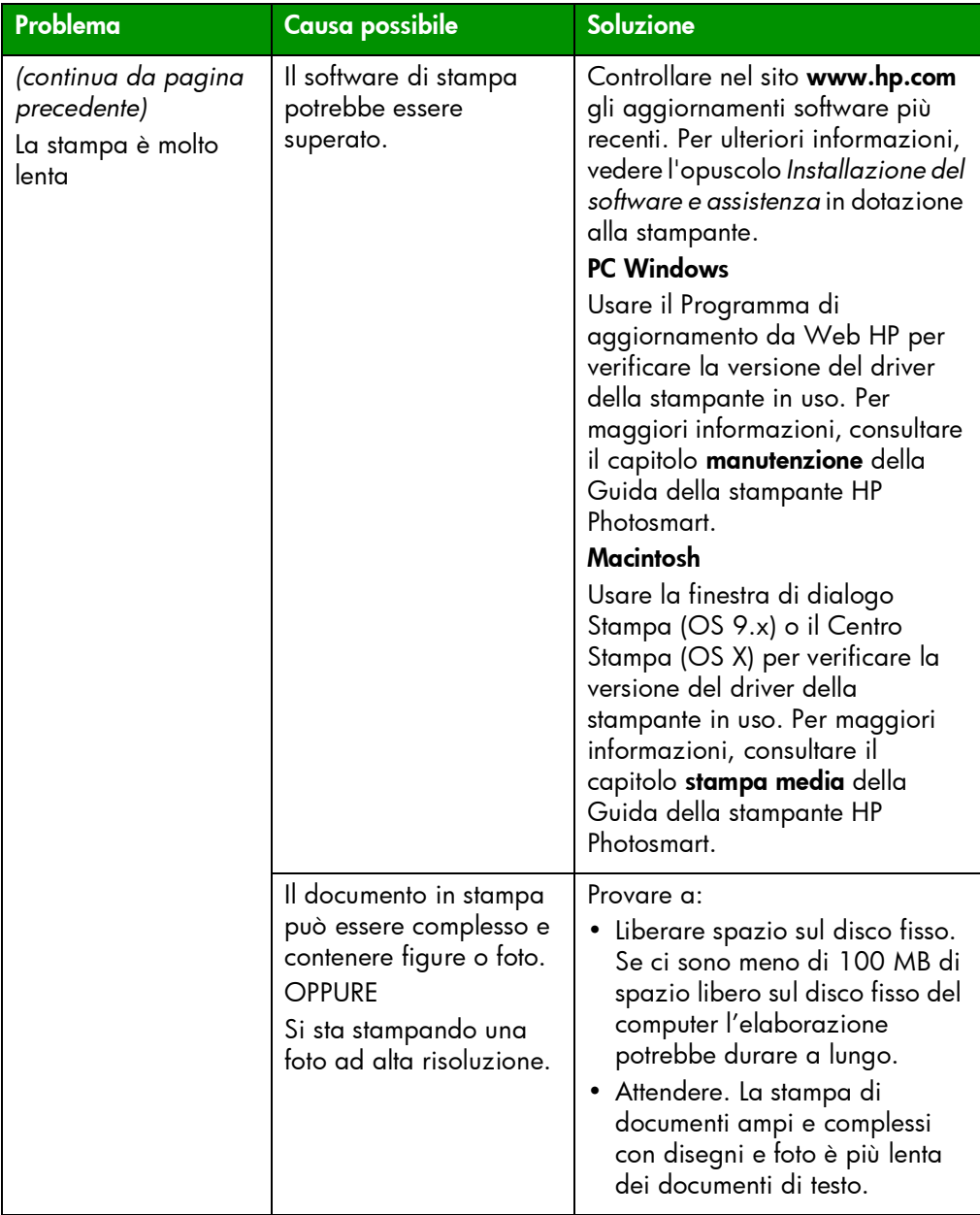

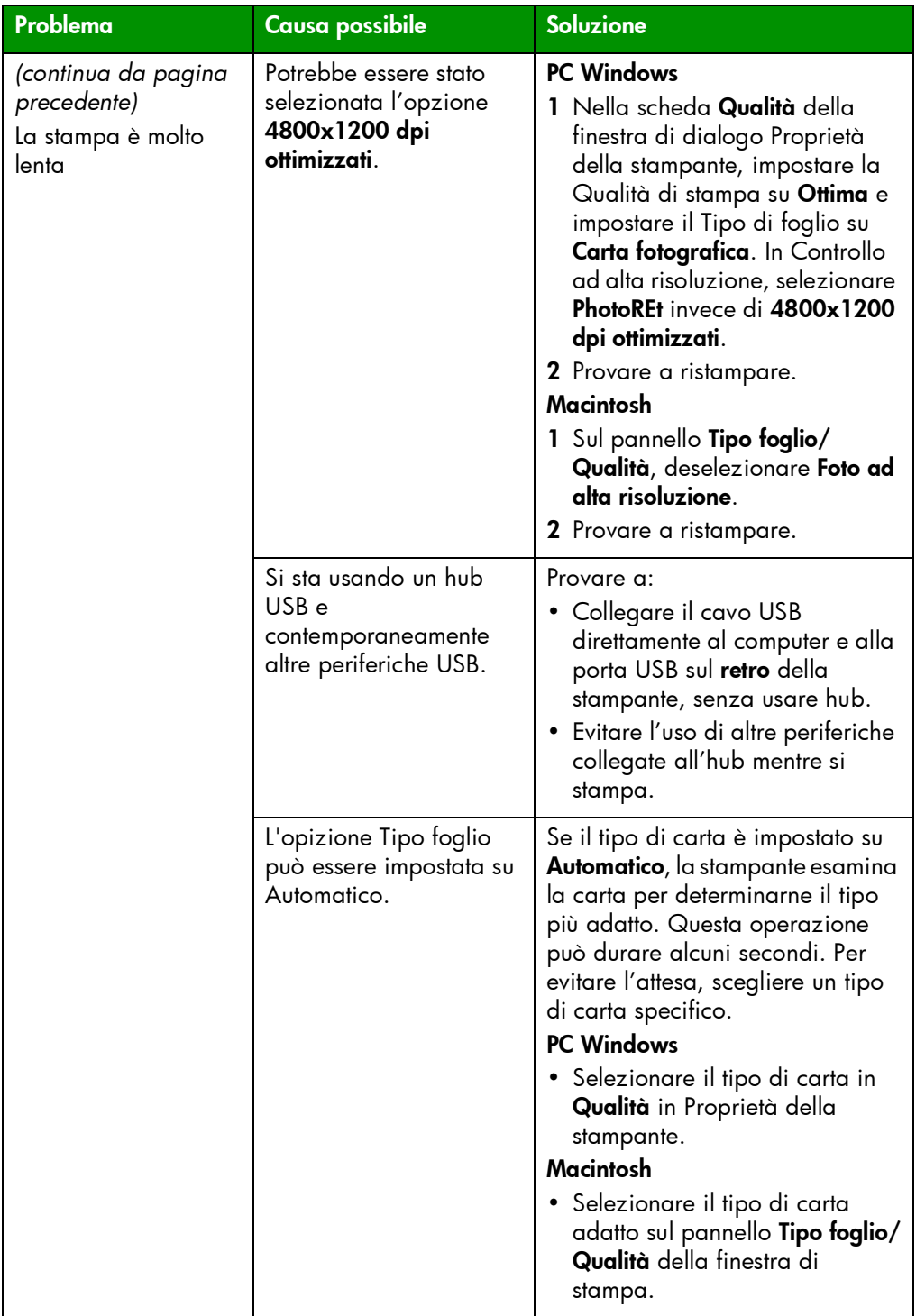

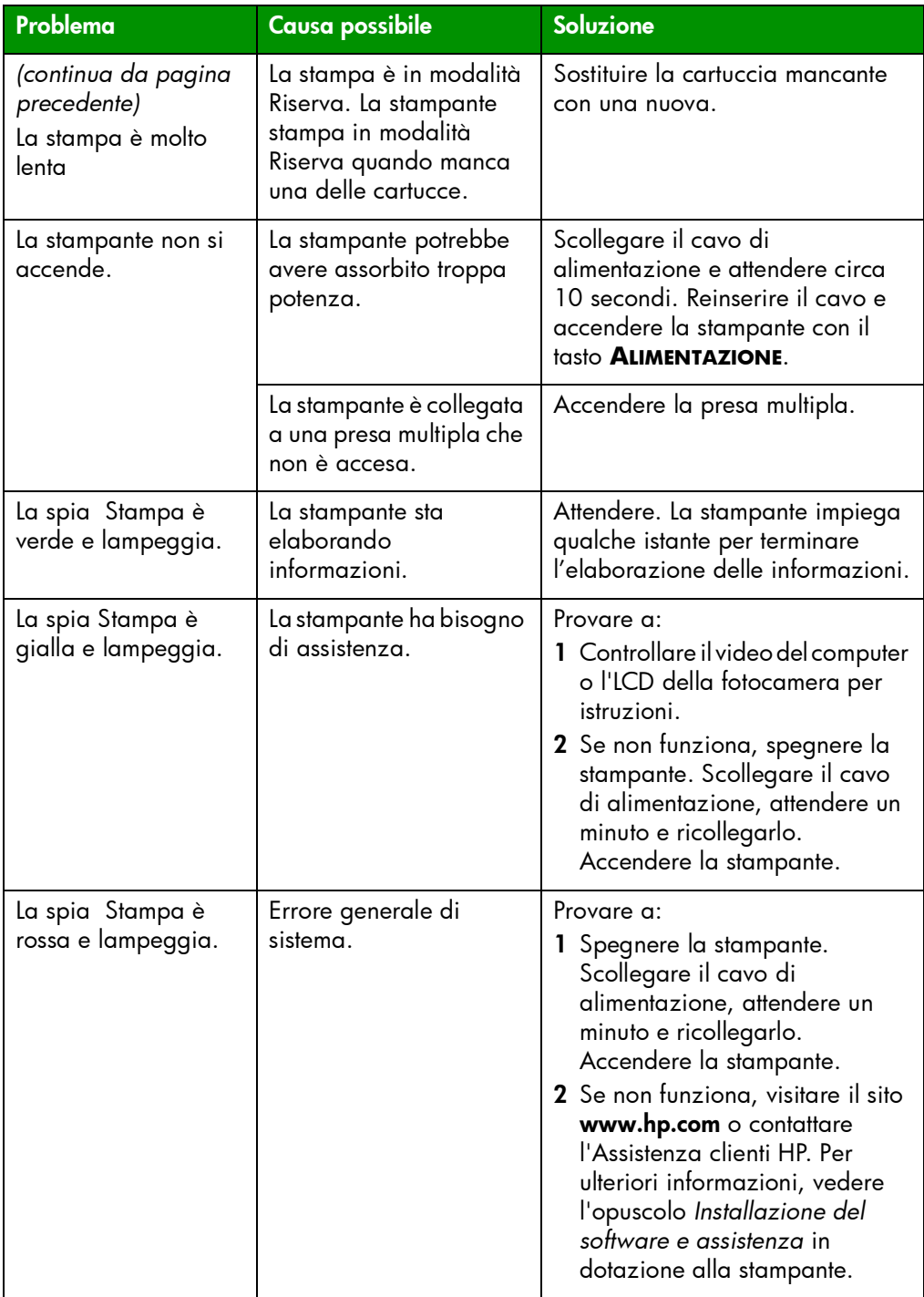

# <span id="page-31-2"></span><span id="page-31-1"></span><span id="page-31-0"></span>problemi di stampa

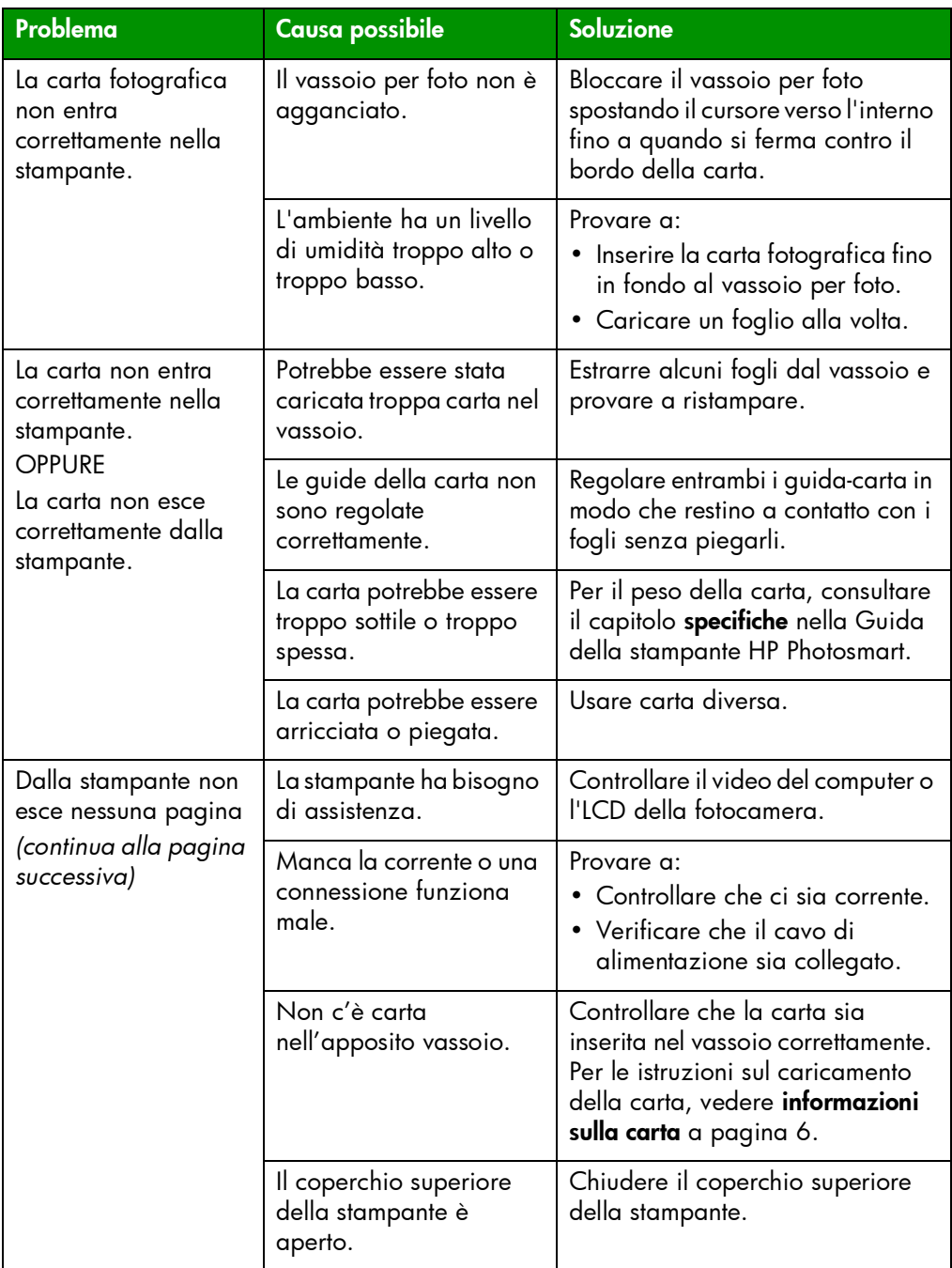

![](_page_32_Picture_167.jpeg)

![](_page_33_Picture_217.jpeg)

![](_page_34_Picture_270.jpeg)

![](_page_35_Picture_181.jpeg)

![](_page_36_Picture_169.jpeg)

![](_page_37_Picture_148.jpeg)

![](_page_38_Picture_205.jpeg)

![](_page_39_Picture_217.jpeg)

![](_page_40_Picture_165.jpeg)

![](_page_41_Picture_252.jpeg)

![](_page_42_Picture_145.jpeg)

La Guida della stampante HP offre ulteriori informazioni su:

- problemi software
- messaggi di errore

# <span id="page-43-0"></span>indice analitico

### A

Alimentazione, pulsante descizione [14](#page-17-3) descrizione [5](#page-8-1) Annulla, pulsante

descrizione [5](#page-8-2), [14](#page-17-3) apertura per buste descrizione [3](#page-6-2)

### C

carta informazioni [6](#page-9-2) cartucce conservazione [10](#page-13-3) descrizione [9](#page-12-1) seleziona [9](#page-12-1) usare la protezione della cartuccia [10](#page-13-3) computer uso con la stampante [17](#page-20-3) connettore del cavo di alimentazione descrizione [4](#page-7-1) coperchio del vassoio per foto descrizione [3](#page-6-3) coperchio superiore descrizione [3](#page-6-4) cursore del vassoio per foto descrizione [3](#page-6-5)

### F

Finestra di dialogo (PC Windows) [17](#page-20-4)

finestra di dialogo Formato di stampa (Macintosh) [20](#page-23-2) Finestra di dialogo Proprietà della stampante (PC Windows) [17](#page-20-4) finestra di dialogo Stampa (Macintosh) [20](#page-23-2) foto stampa delle foto selezionate nella fotocamera [15](#page-18-2) fotocamera digitale stampa delle foto selezionate nella fotocamera [15](#page-18-2) fotocamera digitale HP direct-printing stampa delle foto [15](#page-18-2)

### G

Guida della stampante descrizione [1](#page-4-2) stampa [2](#page-5-0) visualizza [2](#page-5-1) Guida della stampante HP Photosmart descrizione [1](#page-4-2) stampa [2](#page-5-0) visualizza [2](#page-5-1) Guida di preparazione [1](#page-4-3) Guida rapida [1](#page-4-4) guida-carta in larghezza descrizione [3](#page-6-6) guida-carta in lunghezza descrizione [3](#page-6-7)

### **indice analitico** 41

I

icona della barra delle applicazioni descrizione [19](#page-22-1) icona della stampante [19](#page-22-2) icona della stampante [19](#page-22-2) icona della stampante HP Photosmart [19](#page-22-2)

### M

Macintosh stampa [20](#page-23-2) modalità Riserva [10](#page-13-4)

### O

opuscolo Configurazione del software e assistenza [1](#page-4-5)

### P

pannello di controllo descizione [5](#page-8-3) descrizione [14](#page-17-4) pulsanti [14](#page-17-3) spie luminose [14](#page-17-5) PC Windows icona della barra delle applicazioni [19](#page-22-1) stampa [17](#page-20-4) porta della fotocamera descrizione [3](#page-6-8), [5](#page-8-4) porta USB descrizione [4](#page-7-2) prolunga del vassoio di uscita descrizione [3](#page-6-9) protezione della cartuccia [10](#page-13-3) pulsanti descrizione [14](#page-17-3)

### R

Riprendi, pulsante descizione [14](#page-17-3) descrizione [5](#page-8-5)

risoluzione dei problemi problemi della stampante [24](#page-27-1) problemi di connessione USB [22](#page-25-1) problemi di stampa [28](#page-31-2)

### S

spia di stato della cartuccia descrizione [5](#page-8-6), [14](#page-17-5) spia Riprendi descrizione [5](#page-8-7), [14](#page-17-5) spia Stampante descrizione [5](#page-8-8), [14](#page-17-5) spie luminose descrizione [5](#page-8-3), [14](#page-17-5) sportello di accesso posteriore descrizione [4](#page-7-3) stampa da un'applicazione software PC Windows [17](#page-20-4) da un'applicazione software Macintosh [20](#page-23-2) problemi [28](#page-31-2) stampa delle foto selezionate nella fotocamera stampa [15](#page-18-2) stampante documentazione [1](#page-4-6) lato anteriore [3](#page-6-10) pannello di controllo [5](#page-8-3) problemi [24](#page-27-1) spie luminose [5](#page-8-3) uso con il computer [17](#page-20-3)

### U

USB problemi di connessione [22](#page-25-1)

### V

vassoio di uscita descrizione [3](#page-6-11) vassoio per foto descrizione [3](#page-6-12)

### © Copyright 2002 Hewlett-Packard Company

Tutti i diritti sono riservati. Nessuna parte di questo documento può essere fotocopiata, riprodotta o tradotta in altra lingua senza il consenso scritto di Hewlett-Packard Company

Le informazioni contenute in questo documento sono soggette a modifica senza preavviso. Hewlett-Packard non sarà ritenuta responsabile degli eventuali errori qui rilevati né dei danni conseguenti alla fornitura, alle prestazioni o all'uso di questo materiale.

HP, il logo HP e Photosmart sono di proprietà di Hewlett-Packard Company.

Microsoft e Windows sono marchi depositati di Microsoft Corporation. CompactFlash, CF e il logo CF sono marchi della CompactFlash Association (CFA).

Mac, il logo Mac e Macintosh sono marchi depositati di Apple Computer, Inc.

IBM è un marchio depositato di International Business Machines Corporation.

Gli altri marchi e i loro prodotti sono marchi depositati e non depositati dei loro rispettivi possessori.

I diritti di copyright su alcune foto pubblicate in questo documento sono detenuti dai loro possessori originari.

![](_page_46_Picture_0.jpeg)

![](_page_46_Picture_1.jpeg)

Stampato su carta riciclata Stampato in Germania, 8/02

![](_page_46_Picture_3.jpeg)

ENERGY STAR® è un marchio depositato negli Stati Uniti. Come partner ENERGY STAR®, Hewlett-Packard ha stabilito che questo prodotto soddisfa i requisiti ENERGY STAR® per il risparmio di energia.

![](_page_46_Picture_5.jpeg)

www.hp.com

©2002 Hewlett-Packard Company

![](_page_46_Picture_8.jpeg)